## **Lõputöö teemade sisestamine**

⋒

ÕISi saavad vastavate [eriõigustega](https://wiki.ut.ee/pages/viewpage.action?pageId=15598460) töötajad sisestada õppijate lõputööde teemad. Teemad on võimalik sisestada kõigi õppeastmete korral, kuid kohustuslik on need sisestada doktoriõppe üliõpilastele.

Integreeritud bakalaureuse- ja magistriõpe, magistriõppes või doktoriõppes õppijate andmetesse on kohustuslik sisestada CERCS teaduseriala, sest ülikoolil on kohustus edastada magistriõppe ja doktoriõppe lõputöö teemade andmed (sh CERCS teaduseriala) EHISesse, kust need liiguvad edasi ETISesse.

1. Teemade lisamist võite alustada vajutades [üliõpilasolekute mooduli esilehel](https://wiki.ut.ee/pages/viewpage.action?pageId=15106803) nupule **Tudengite haldamine** ja seejärel nupule **Lõputöö teemad** (vt joonis).

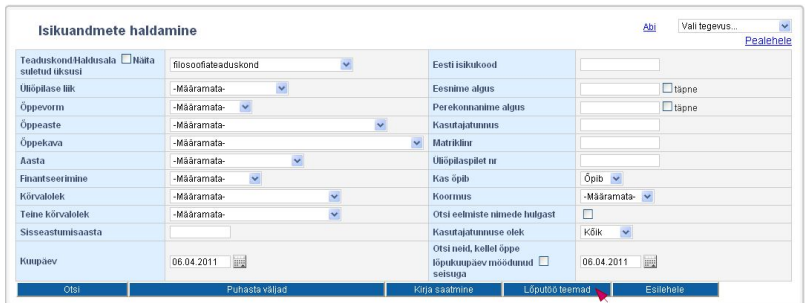

2. Teine võimalus on alustada teemade sisestamist [õppija üld- ja õppekoha andmete vaatamise vormil](https://wiki.ut.ee/pages/viewpage.action?pageId=15608086) vastava [õppekoha](https://wiki.ut.ee/pages/viewpage.action?pageId=15601357) andmete lingile **Lõputö ö teema** vajutades. Ka sel juhul saate teemasid sisestada korraga mitmele õppijale.

Esimesele juhul on avaneb lõputööde sisestamise vorm, millele tuleb lisada õppijate andmed. Otsige isikud, täitke nende nimede sees märkeruudud ja vajutage nupule **Lisa valitud õppijad**.

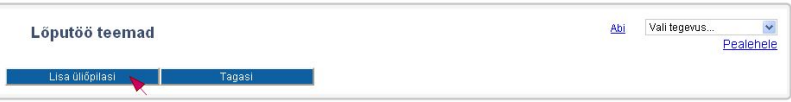

Teisel juhul avaneb vaikimisi valitud õppija lõputöö teema vaatamise vorm. Teema lisamiseks ja muutmiseks vajutage nupule **Muuda**.

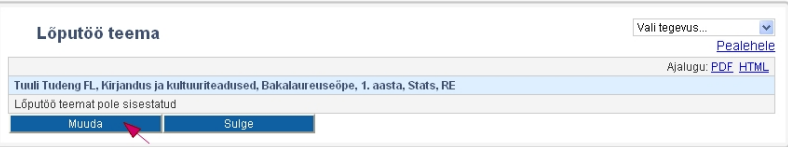

Mõlemal juhul avaneb lõputöö teemade lisamise ja muutmise vorm. Sellele isikutel lisamiseks vajutage nupule **Lisa üliõpilasi** ja otsige avanenud õppekoha valiku vormi kaudu välja isikud ja nende õppekohad, millele soovite teemasid sisestada.

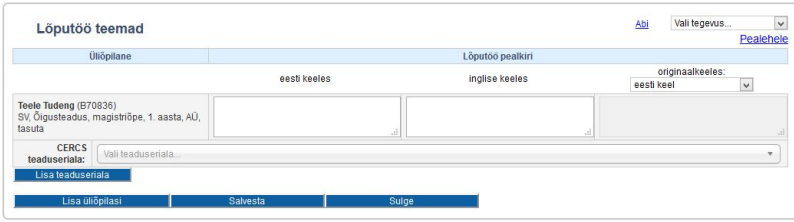

- Lõputöö teema sisestamiseks on kolm andmete veergu: teema **eesti keeles**, **inglise keeles** ja **originaalkeeles**. Kõik väljad on kohustuslikud täita.
- Originaalkeeles teema sisestamiseks määrake esmalt rippmenüüst sobiv keel ja seejärel sisestage originaalkeeles teema. Kui originaalkeel on eesti või inglise keel, täitub väli automaatselt eesti- või ingliskeelse teema põhjal ja seda on võimalik parandada vaid vastavalt väljal.

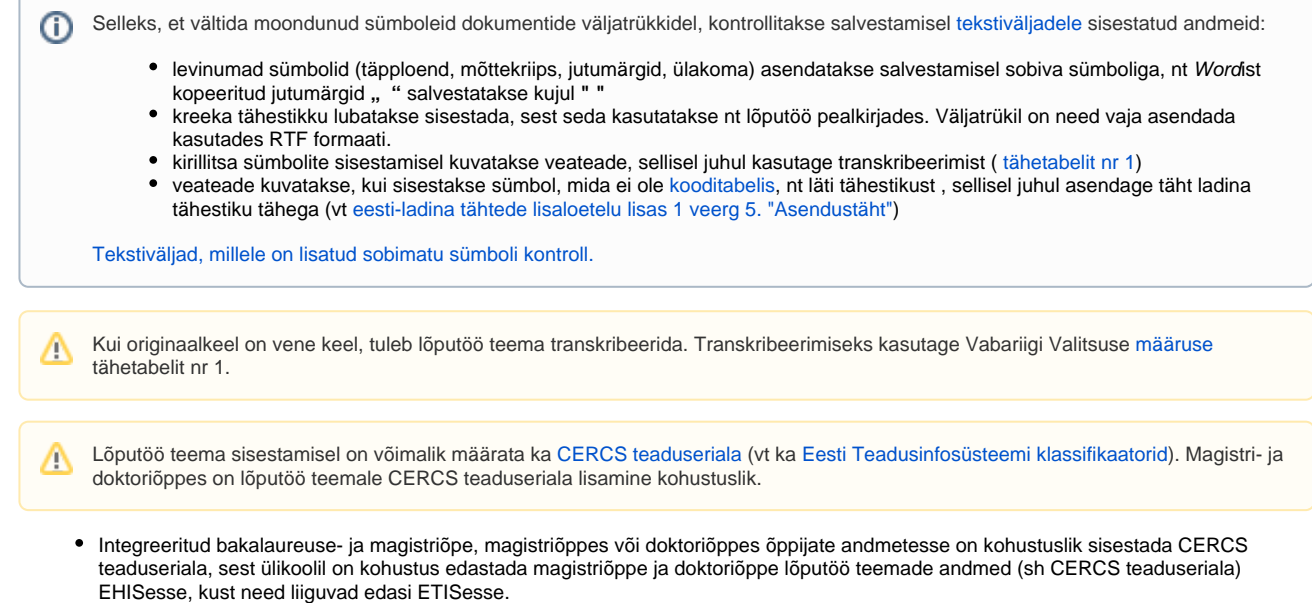

- CERCS teaduseriala väärtused on rippmenüüs järjestatud nimetuse järgi tähestikuliselt kasvavalt. Valiku saab teha erinevalt:
	- $\circ$  rippmenüüst valides (rippmenüüs on 342 väärtust);
	- CERCS teaduseriala nimetusse kuuluva sõna või koodi järgi otsides, selleks tuleb vajutada rippmenüüle **Vali teaduseriala...** ja avanevasse otsingulahtrisse sisetada otsingusõna. Nt Statistika, operatsioonanalüüs, programmeerimine, finants- ja kindlustusmatemaatika (P160) korral **P160** või **160** või **statistika** jne (vt joonis).

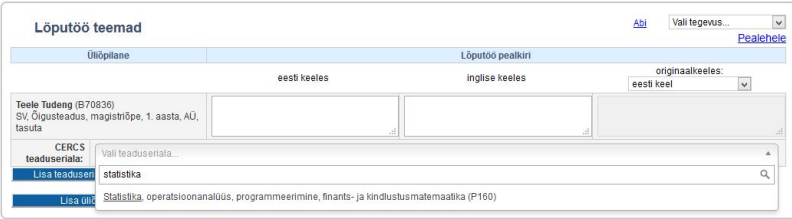

Kui sisestatud otsingusõna sisaldub mitmes CERCS teaduseriala nimetuses, siis kuvatakse kõik sellised nimetused ja otsingusõna on nimetuses alla joonitud. Nt otsingusõna **info** korral CERCS teaduseriala valimiseks tuleb hiirega soovitud nimetusele vajutada.

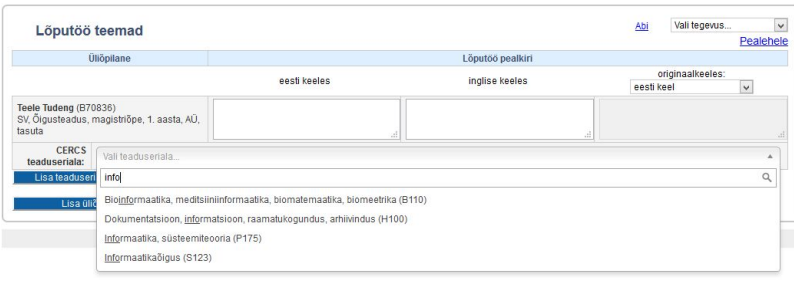

- Kui sisestatud otsingusõna ei leidu üheski CERCS nimetuses, siis kuvatakse teade **Teaduseriala ei leitud! /otsisõna/**.
- Valesti valitud CERCS teaduseriala eemaldamiseks vajutage rippmenüül ristikesele.
- $\bullet$ Kui lõputöö teemal on mitu CERCS teaduseriala, tuleb ühe teaduseriala valimise järel vajutada nupule **Lisa teadusseriala** ja seejärel valida teine CERCS teaduseriala.
- Kui lõputöö teemale on valitud mitu CERCS teaduseriala, saab neid vajadusel eemaldada vajutades lingile **Eemalda**.
- Lõputöö teema ja valitud CERCS teaduseriala salvestamiseks vajutagea nupule **Salvesta**.

Ainult CERCS teaduseriala ei ole võimalik sisestada. Kui CERCS teaduseriala on valitud, peavad andmete salvestamiseks olema Λ täidetud ka lõputöö teema väljad.

## SEOTUD TEEMAD

[Lõputöö teemade vaatamine](https://wiki.ut.ee/pages/viewpage.action?pageId=15608252)